# **Video Recording Instructions for STOC 2020 Talks**

## **Video Talks**

We will create a YouTube channel to host video recordings of conference talks. We ask paper authors to prepare video recordings of their talks and to upload their talks to Dropbox by June 1, 2020. The talks should be at most 20-25 minutes long. Should you have any questions, please contact us at [stoc2020@ttic.edu.](mailto:stoc2020@ttic.edu)

## **Instructions for Talk Authors**

- 1. Please record your talk using Zoom, PowerPoint Narration Tool, OBS Studio, or any other program. The recording should be in a video format compatible with YouTube. We explain below how to make a recording using Zoom.
- 2. Please name the video file as "stoc2020-video-paperXXXX" + an appropriate extension (e.g. mp4 or mpg), where XXXX is the submission number for your paper.
- 3. Upload the file to Dropbox by **June 1, 2020**. We will email the link for uploading videos soon.
- 4. Please feel free to prepare a longer version of your talk in addition to the 20-25 minute version and then post a link to this recording in the comments section of your video on the YouTube channel.

## **Recording a Presentation Using Zoom**

Zoom can be used to record a talk by starting a meeting (with the presenter as the only participant), sharing the screen to show slides, and using the record feature. The recorded files can be saved locally on the computer in MP4 format. Please see the detailed instructions below if needed.

#### Recommended setup

- Use a good headset or dedicated microphone. Please make sure that there is no feedback from the speakers that interferes with your talk (you may need to turn the sound off). You also need a webcam (a built-in cam is good enough).
- Use the Zoom client**.** The web client does not appear to support recording.

#### Recording the talk

- We recommend that you record a short sample of your talk before recording the entire talk to make sure that all the equipment is set up properly.
- Before starting to record, please have your slides open in your preferred application.
- Launch the Zoom client and start a new meeting.

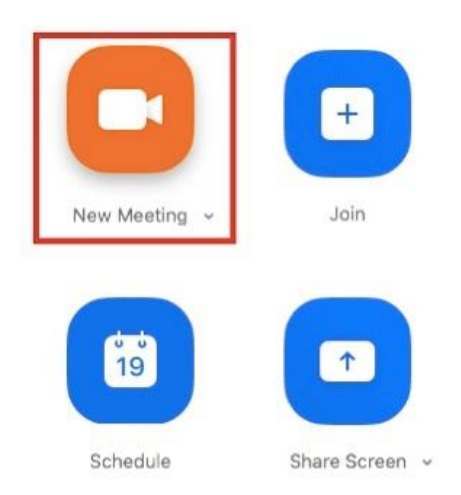

• Select "Share screen" and choose the application you want to use for presenting slides.

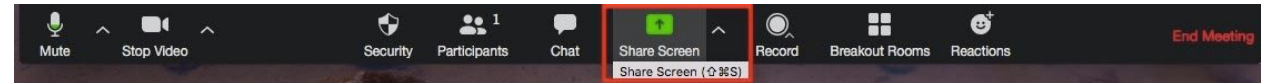

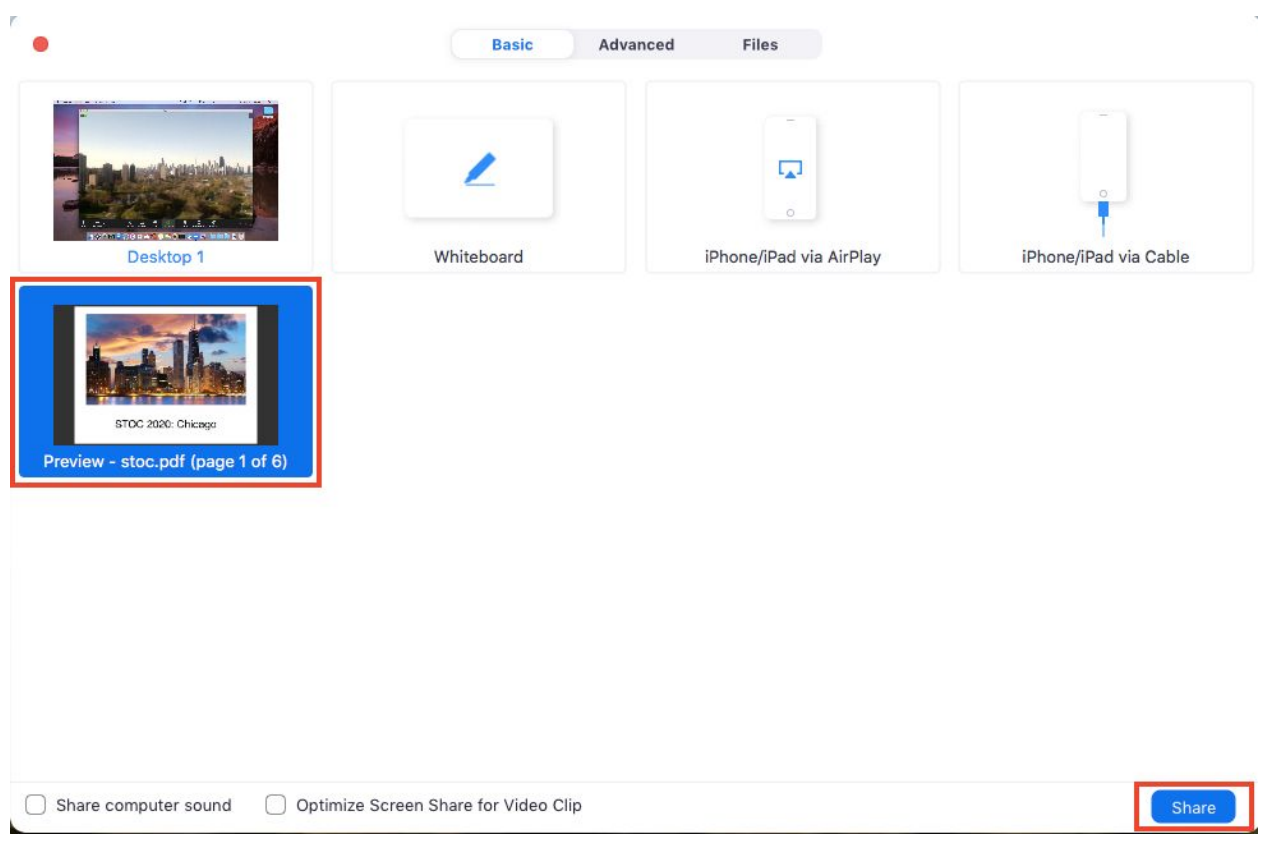

● Select the "More" option on top and start recording the talk. You can select the option to record locally if you want to save the file on your computer.

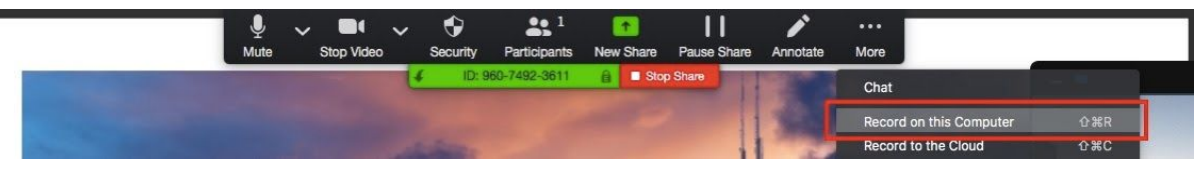

● When finished, select "More" and stop recording the talk.

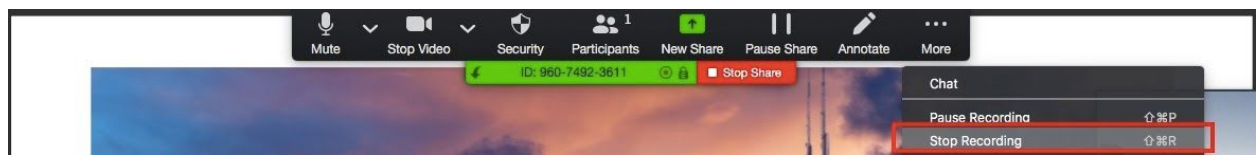

• Once you end the meeting, Zoom will convert the file to MP4 format.

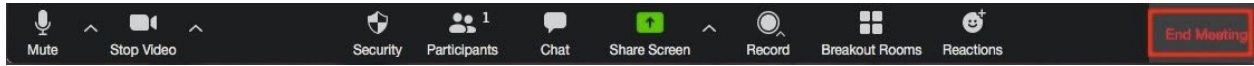

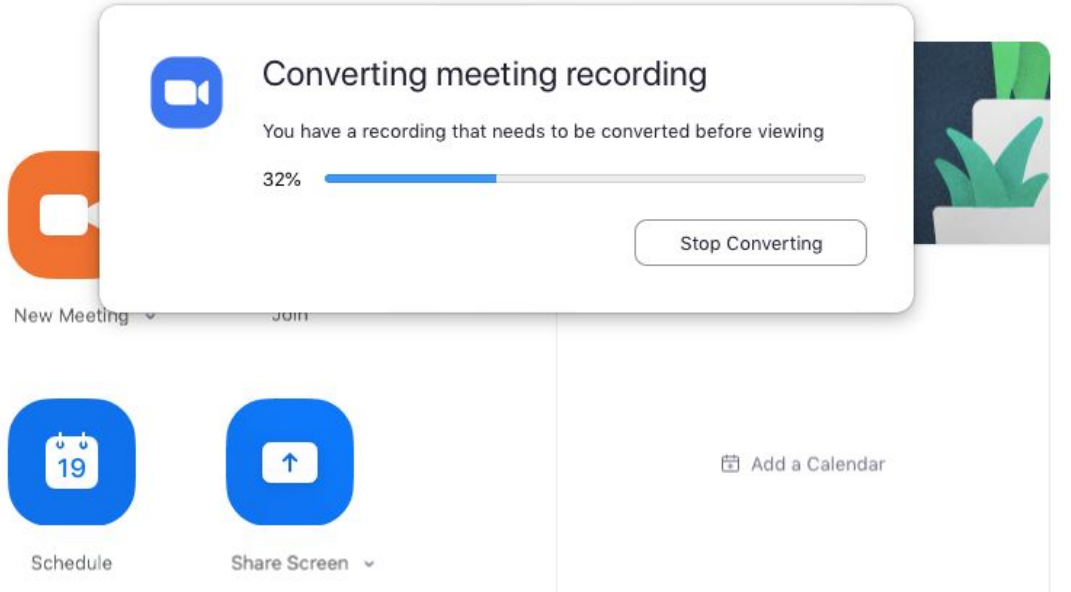

A video demonstrating how to record is available [here.](https://www.youtube.com/watch?v=Hu4RsQxL3X0) Additional support from Zoom can also be found [here.](https://support.zoom.us/hc/en-us/articles/206618765-Zoom-Video-Tutorials)

#### **Uploading the File**

● Please name the file using the format: "stoc2020-video-paperXXXX.mp4" where XXXX is to be replaced by the submission number for your paper.

● We will email a Dropbox link for uploading videos soon. Upload your file using the provided link by **June 1, 2020**. You do not need to have a Dropbox account to use the link.